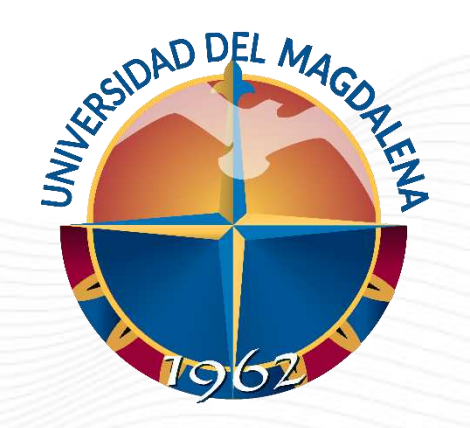

# INSTRUCTIVO DE USUARIO

VERIFICACIÓN Y CITACIÓN DE ASPIRANTES A PRUEBAS DE **SELECCIÓN** 

Dirección Curricular, Santa Marta – 24/01/2024

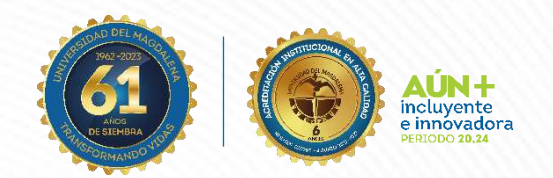

Código: GA-DCD-I03 Versión: 02 Aprobado: 24/01/2024

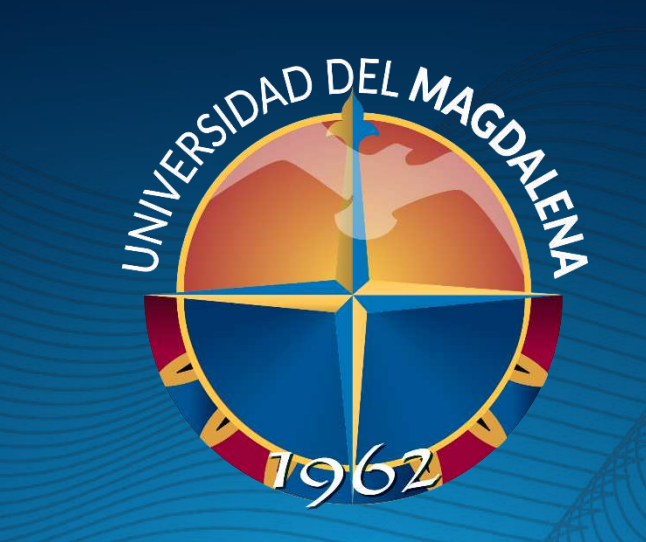

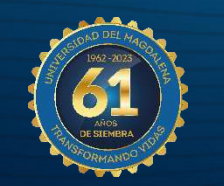

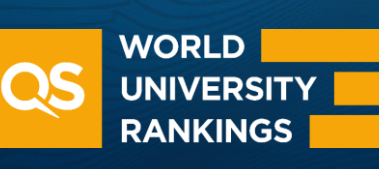

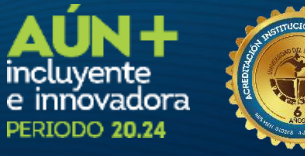

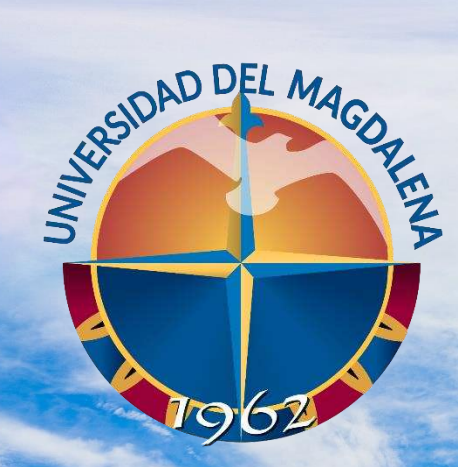

ACREDITADA<br>EN ALTA CALIDAD

## INICIO DE SESIÓN

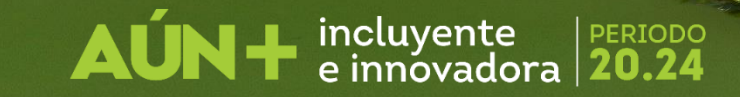

Esta actividad solo puede ser realizada por las Unidades solicitantes, a través de los correos de los Programas y/o Facultades. Ingrese a la página [http://monitorias.unimagdalena.edu.co/](http://ayudantias.unimagdalena.edu.co/) y haga clic en el botón "Iniciar sesión como administrador" como se muestra en la ilustración 1.

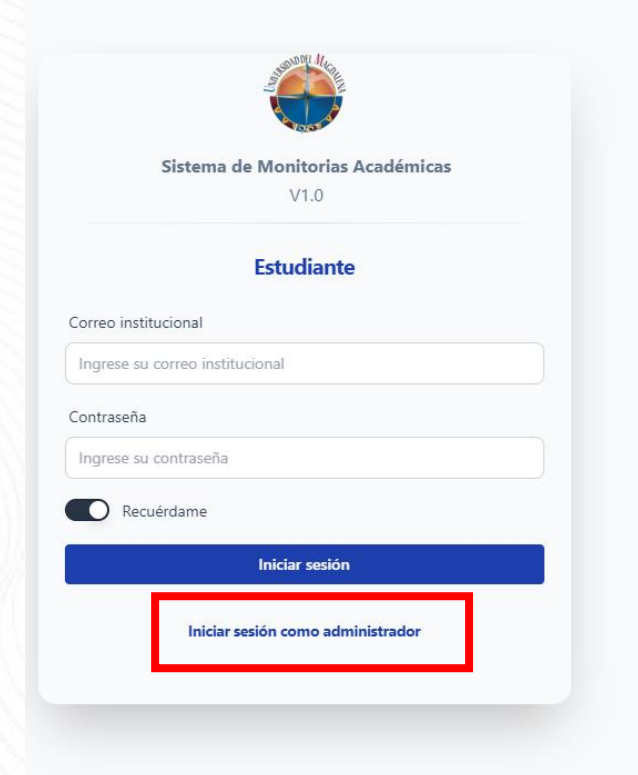

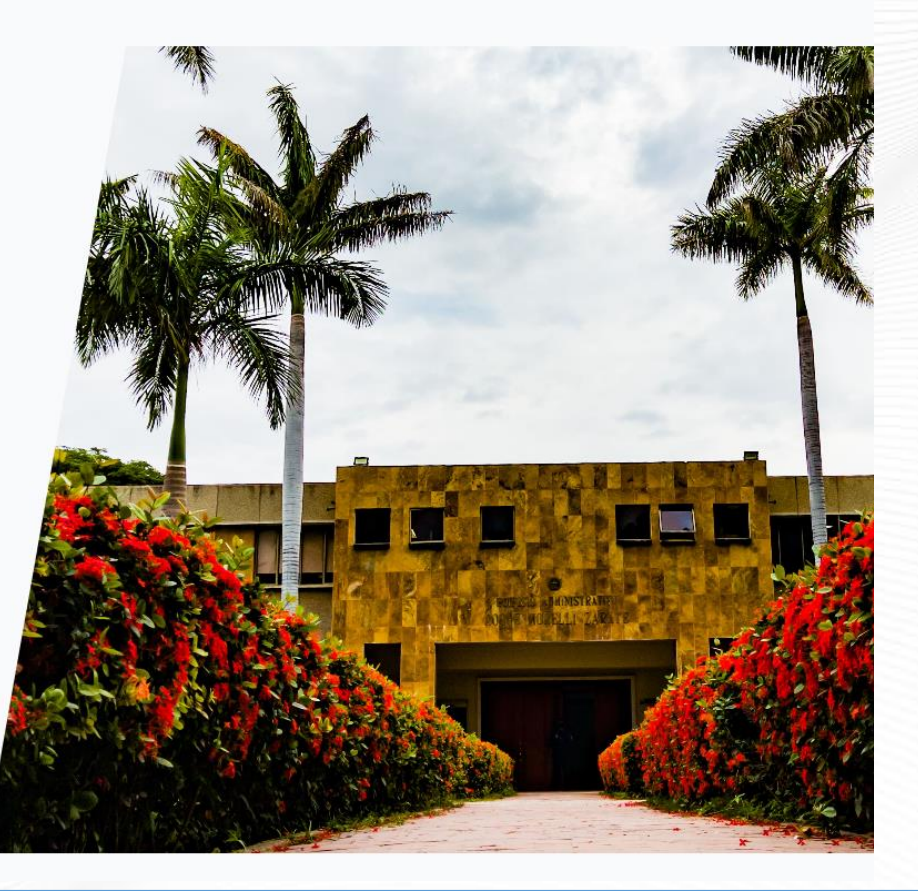

*Ilustración 1*  $\left| \begin{matrix} \frac{1}{2} \\ \frac{1}{2} \\ \frac{1}{2} \end{matrix} \right|$  e innovadora

Se le redireccionará a la página de inicio de sesión. A continuación, se desplegará una ventana, en la que deberá ingresar los datos y contraseña de la Unidad solicitante (el correo electrónico debe escribirse completo, es decir incluyendo @unimagdalena.edu.co), luego haga clic en el botón "INCIAR SESIÓN" como se muestra en la ilustración 2

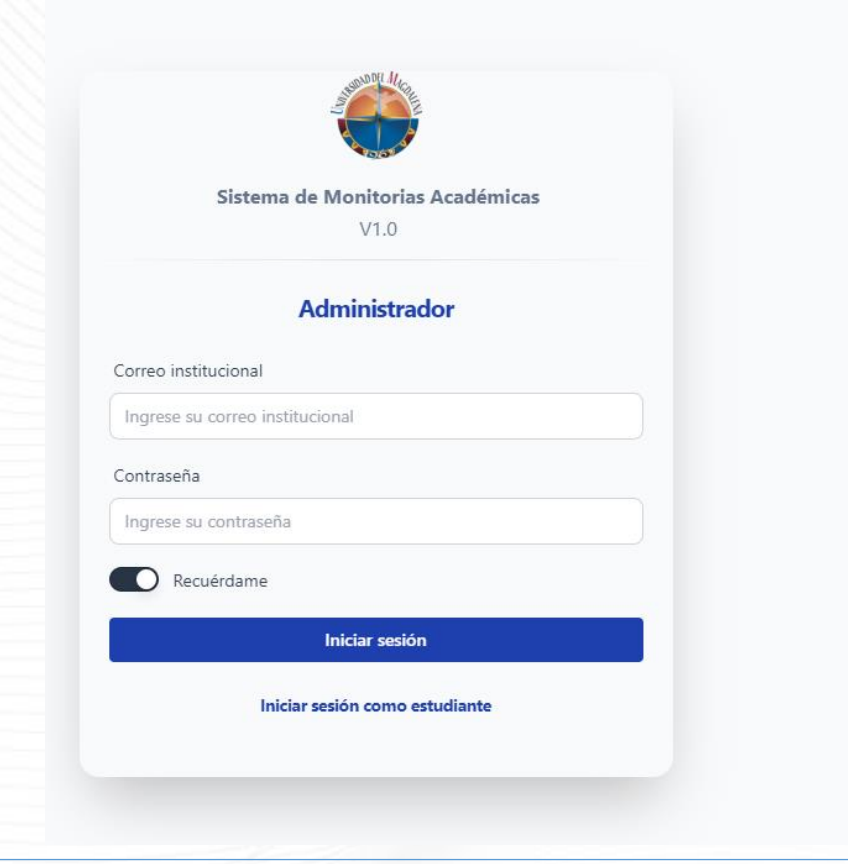

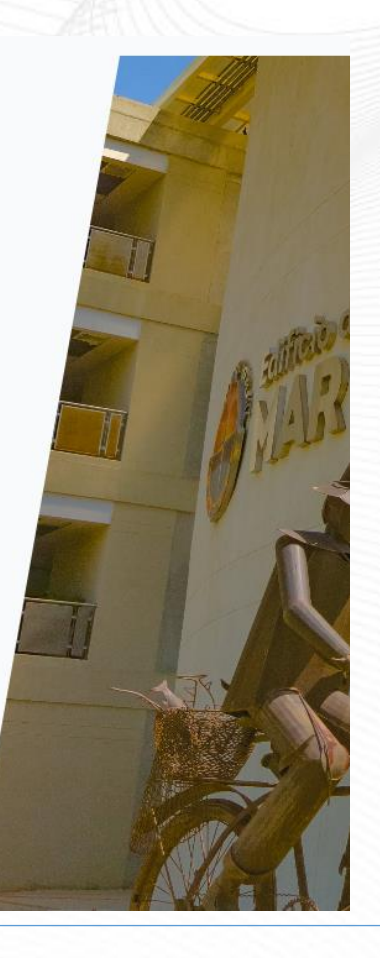

*Ilustración 2*

 $\left| \cdot \right|$  incluyente

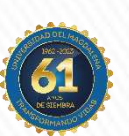

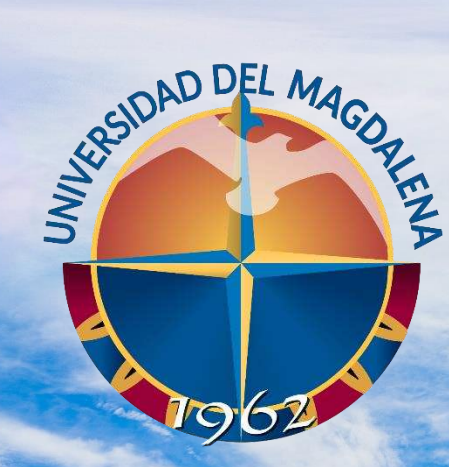

ACREDITADA<br>EN ALTA CALIDAD

### VERIFICACIÓN DE REQUISITOS MÍNIMOS A ASPIRANTES

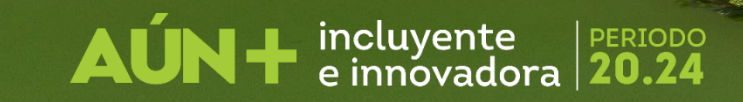

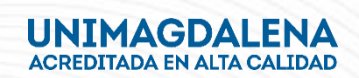

Una vez haya ingresado se le redireccionará a el tablero de usuario, en este punto podrá ver las convocatorias tal como se muestra en la ilustración 3. A continuación presione el link con el nombre "Ver convocatorias".

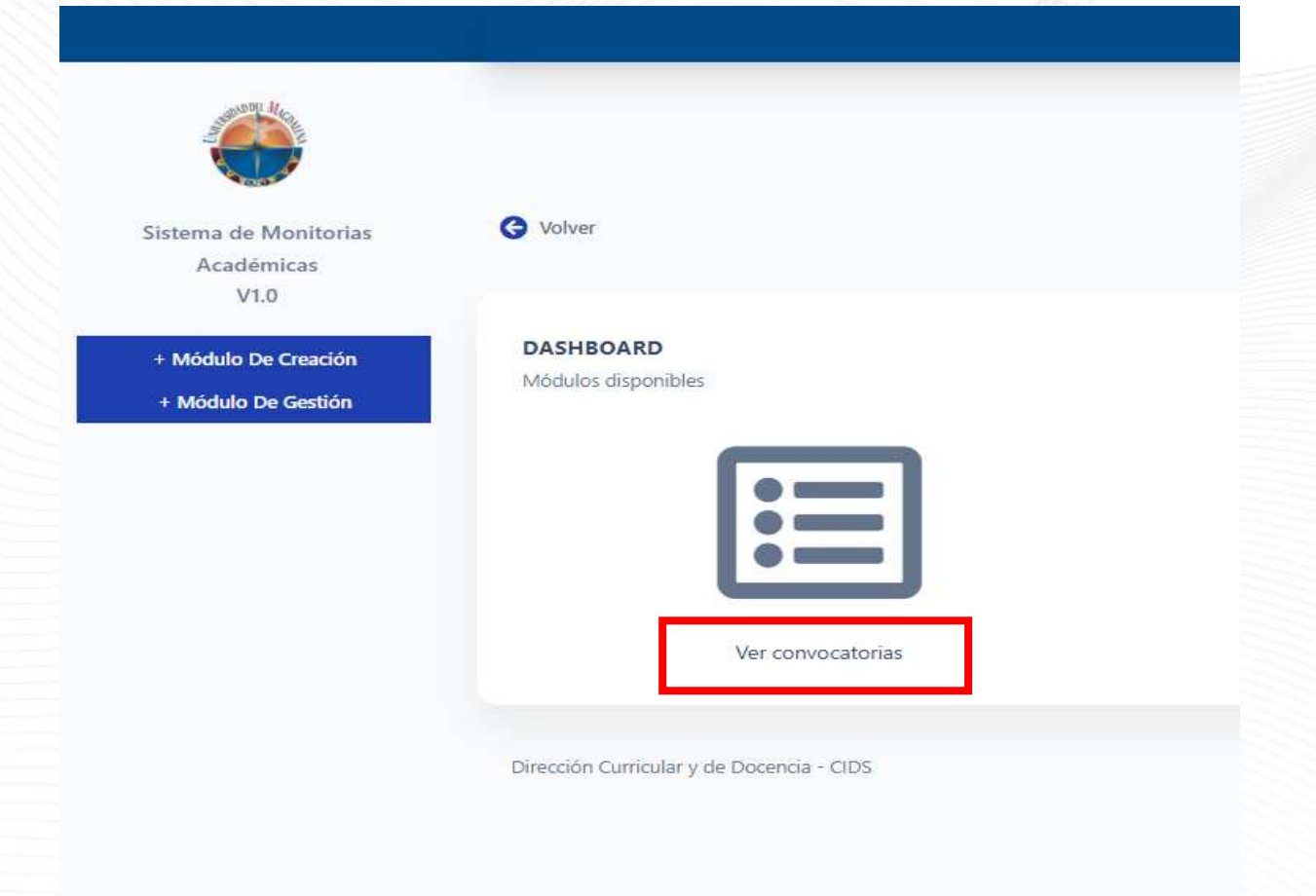

*Ilustración 3*

 $\left| \cdot \right|$  incluyents

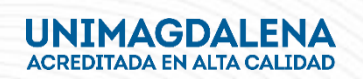

Una vez haya ingresado a la convocatoria vigente, deberá presionar el botón "Ver convocatoria", tal como se muestra en la Ilustración 4

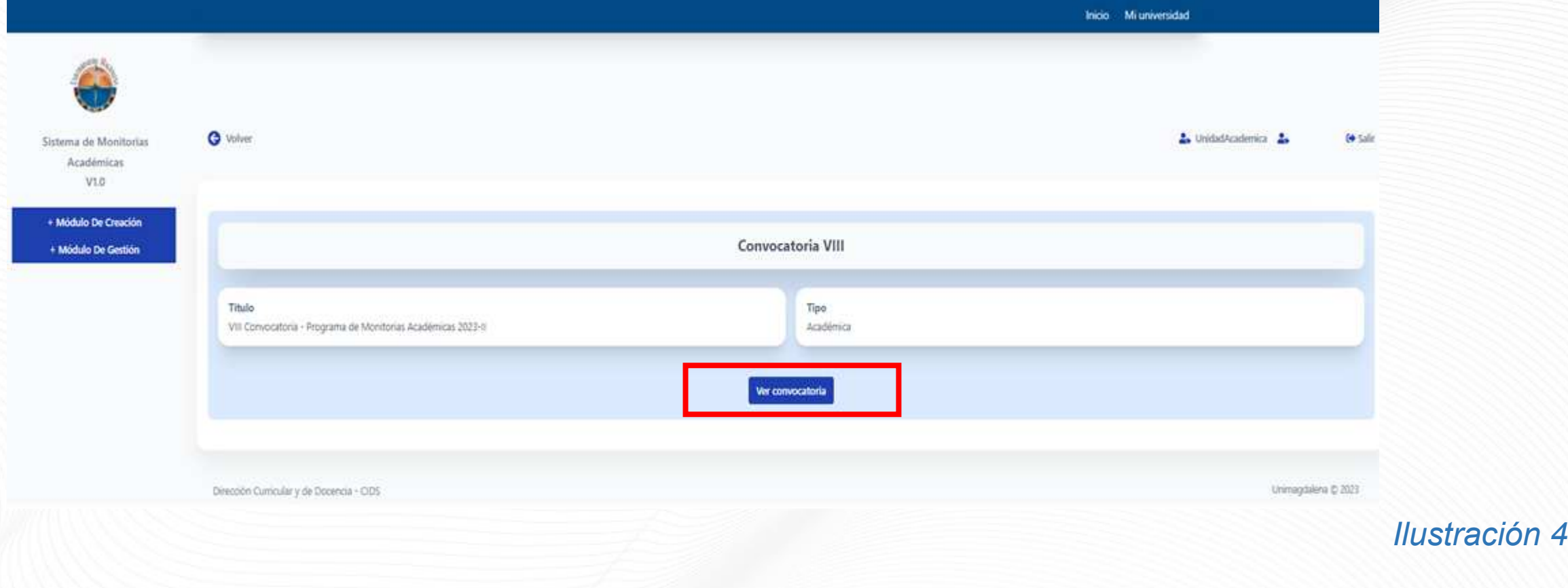

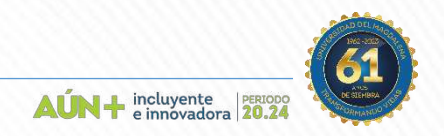

Una vez aquí, encontrará información importante de la convocatoria, entre ella el número total de estudiantes inscritos en las plazas adscritas a su Unidad Académica y la resolución de apertura y los términos de referencia. Para conocer el detalle de número de inscritos plaza a plaza presione el botón "Mis plazas" tal como se presenta en la Ilustración 5

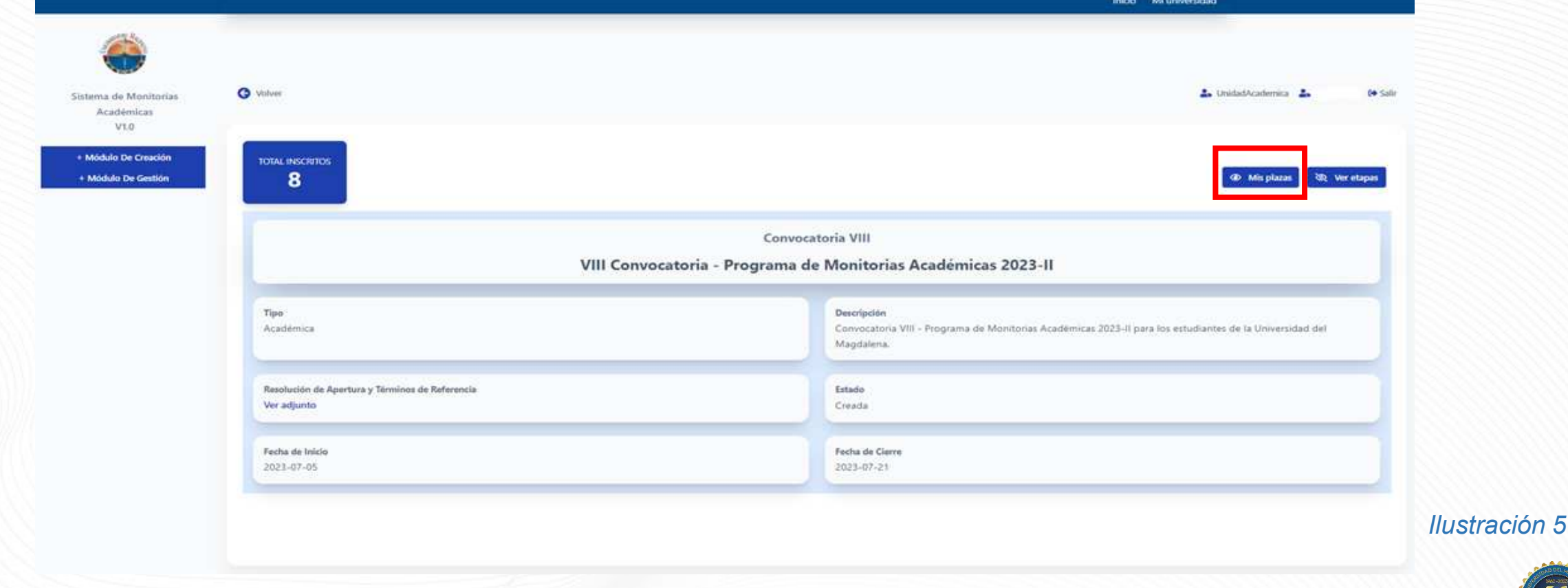

 $\mathbf{A}\mathbf{U}\mathbf{N}$  + incluyente

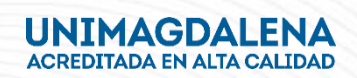

Una vez aquí, encontrará el detalle de la Facultad a la que está inscrita la plaza, la Unidad Solicitante, el nombre de la plaza, la cantidad de cupos aprobados y el número de inscritos. Presione el botón "Ordenar" de mayor a menor y luego ingrese en "ver plazas" tal como se muestra en la Ilustración 6.

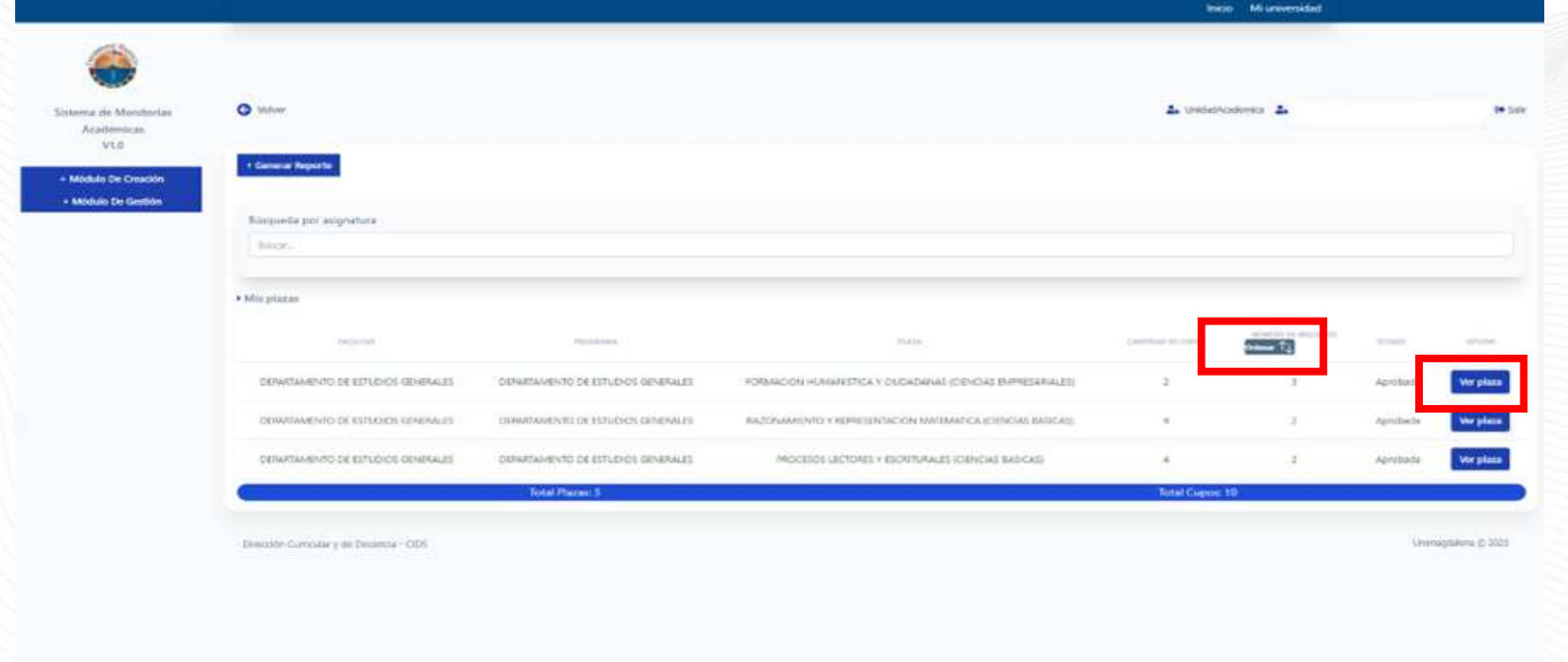

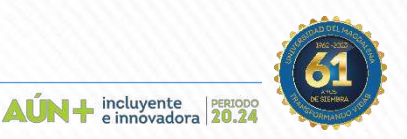

*Ilustración 6*

Una vez aquí, encontrará el estado de la plaza seleccionada, Facultad a la que está inscrita la plaza, la Unidad Solicitante, el nombre de la plaza, la cantidad de cupos aprobados, el número de inscritos y los Requisitos habilitantes. Presione el botón "Ver estudiantes inscritos" como lo muestra la ilustración 7.

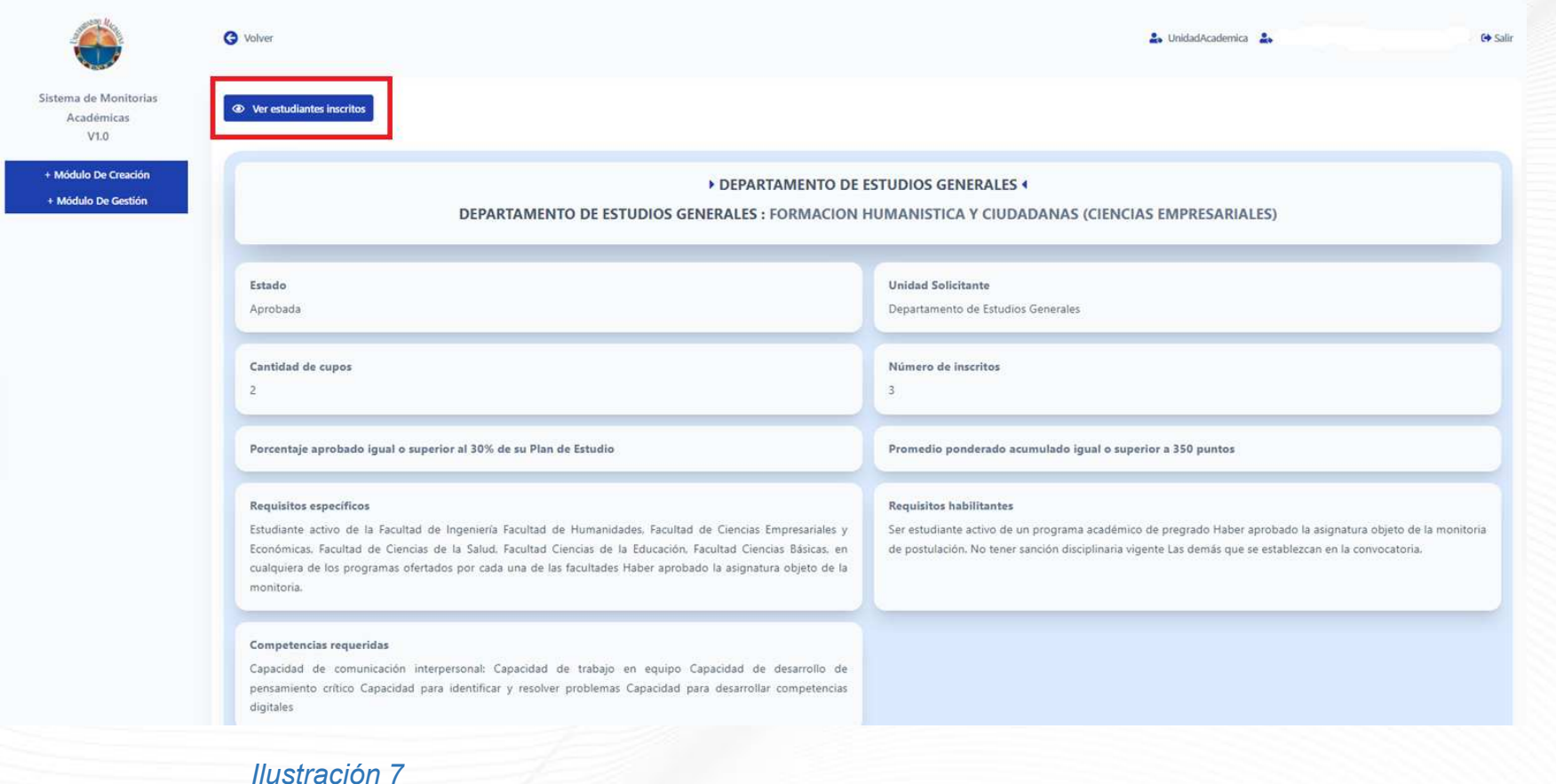

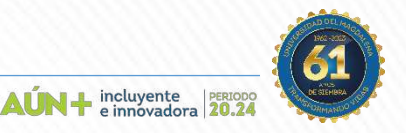

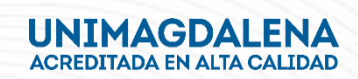

Una vez aquí, encontrará el listado con la información de los aspirantes inscritos y el estado de su inscripción, Presione el botón "Ver estudiante" como lo muestra la ilustración 8.

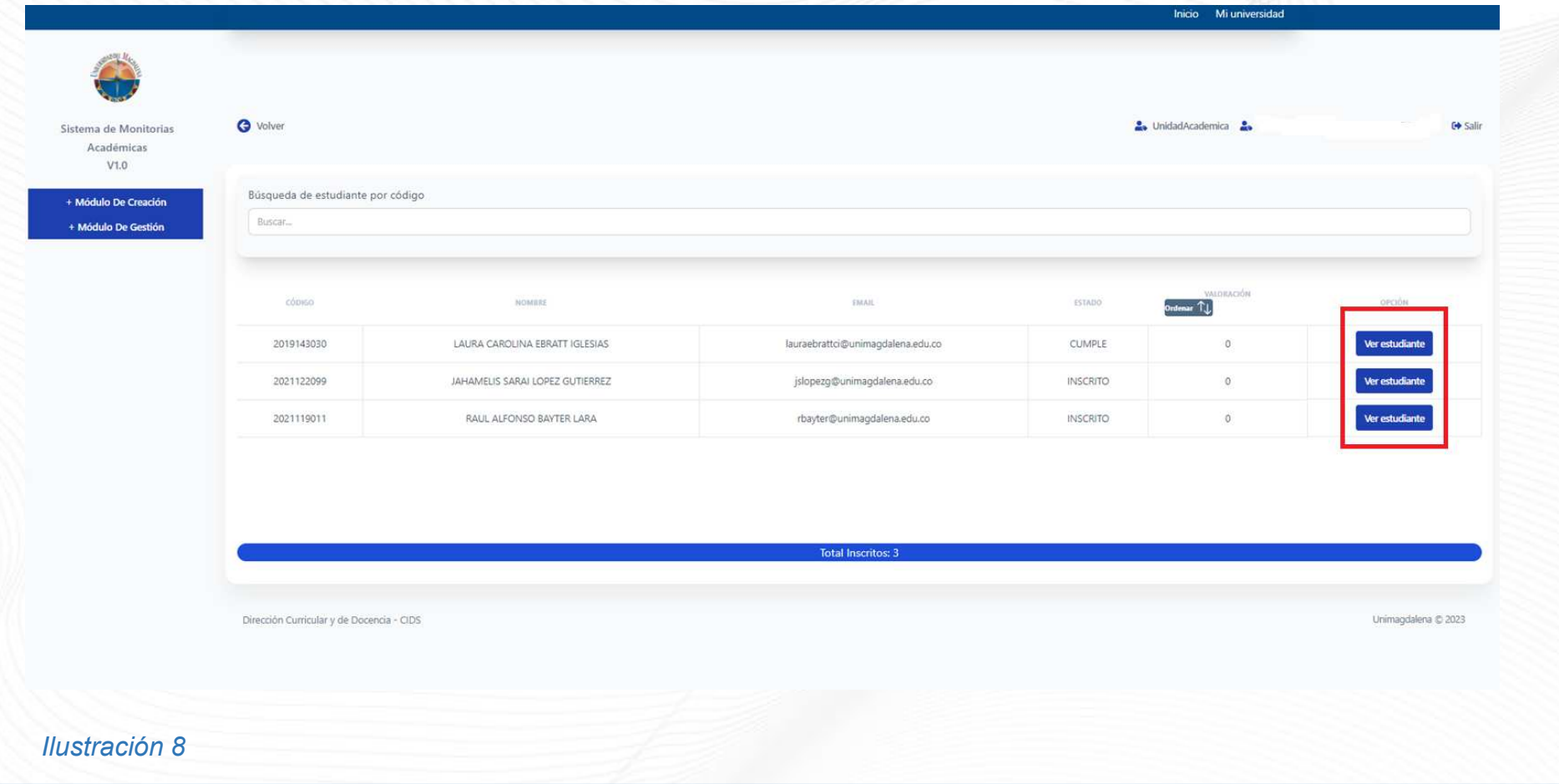

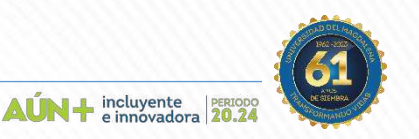

Aquí encontrará la información del estudiante, su propuesta metodológica y Plan de trabajo monitor, una vez haya revisado los formatos cargados por el estudiante aspirante y el cumplimiento de los requisitos mínimos de la plaza, Presione el botón "Verificar" como lo muestra la ilustración 9.

**AÚN** + incluyente

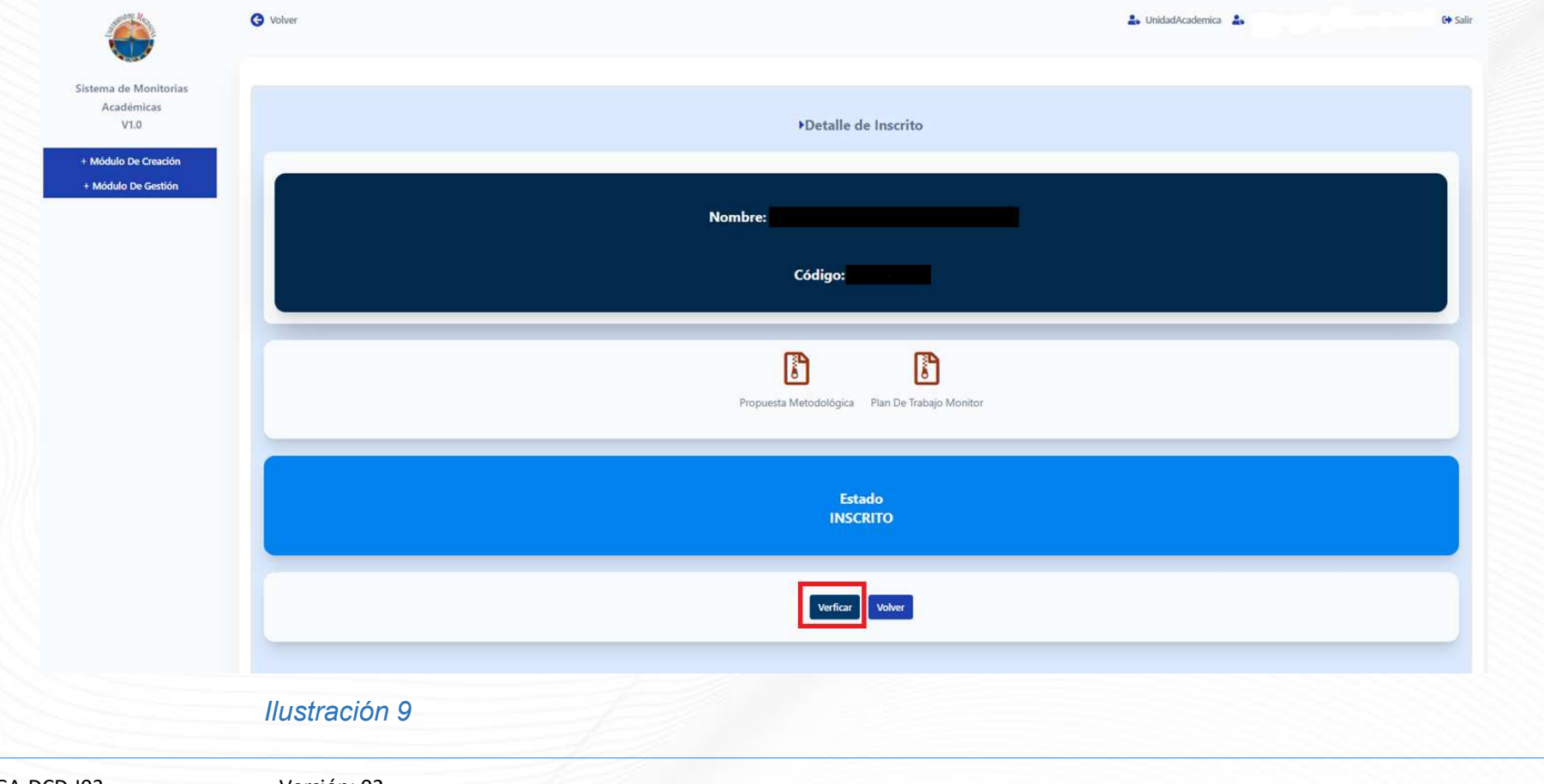

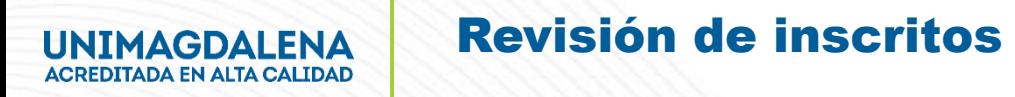

A continuación, se desplegará un recuadro con la información del aspirante, deberá seleccionar si este "Cumple" o "No cumple" una vez seleccionada la opción correspondiente, Presione el botón " guardar cambios" como lo muestra la ilustración 10.

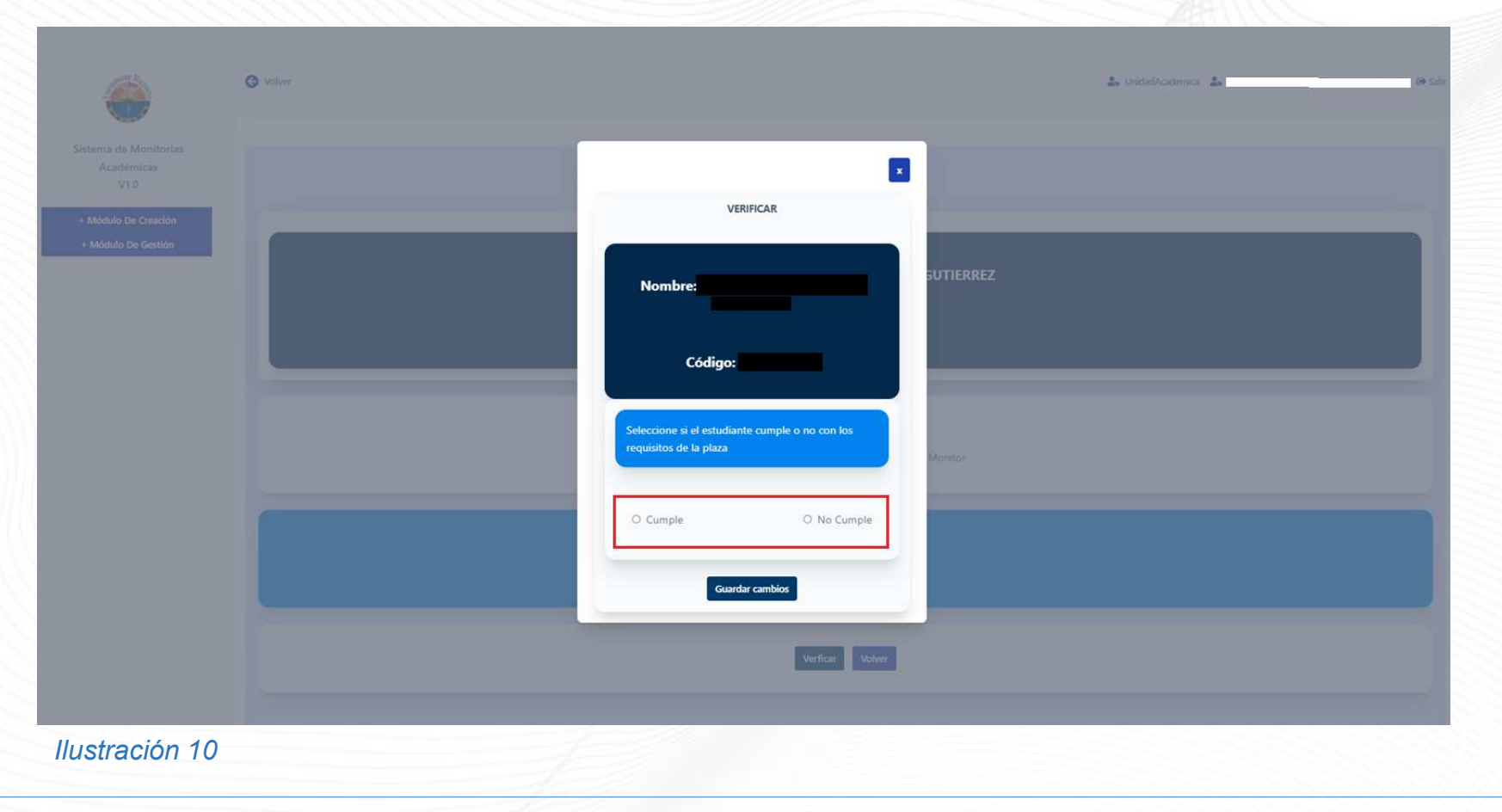

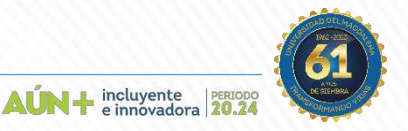

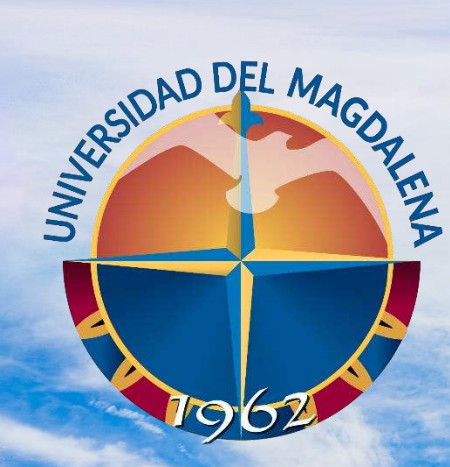

ACREDITADA<br>EN ALTA CALIDAD

## CITACIÓN A PRUEBAS DE SELECCIÓN

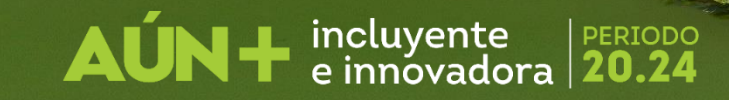

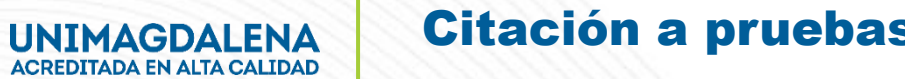

#### Citación a pruebas de selección

Rol: Unidades Solicitantes

Una vez se haya verificado al aspirante estudiante, el sistema le mostrará el botón "citar" presiónelo tal como lo muestra la ilustración 11.

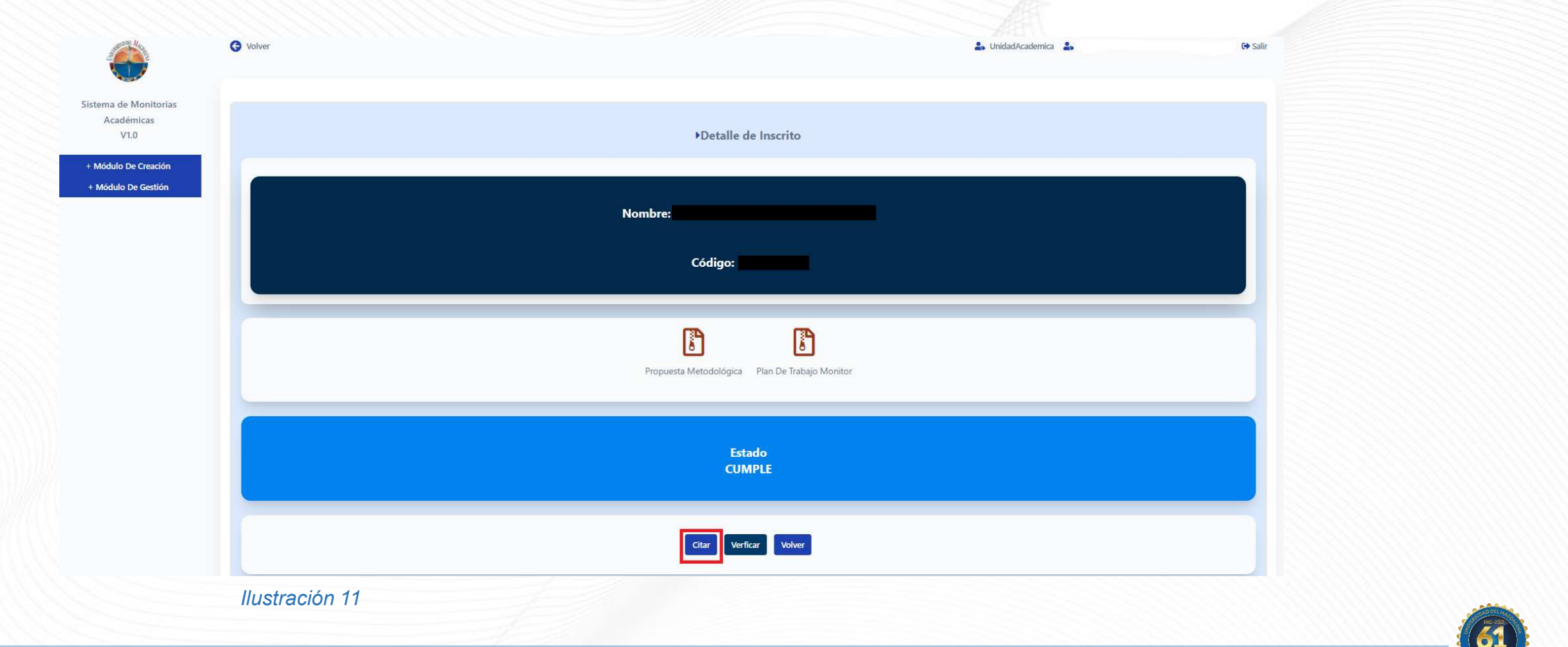

AÚN+ incluyente

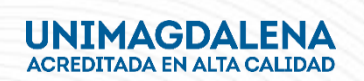

El sistema le mostrará un recuadro donde deberá diligenciar la fecha, hora y lugar de las pruebas de selección, diligencie los campos y una vez lo haya hecho presione click en "enviar citación" como lo muestra la ilustración 12.

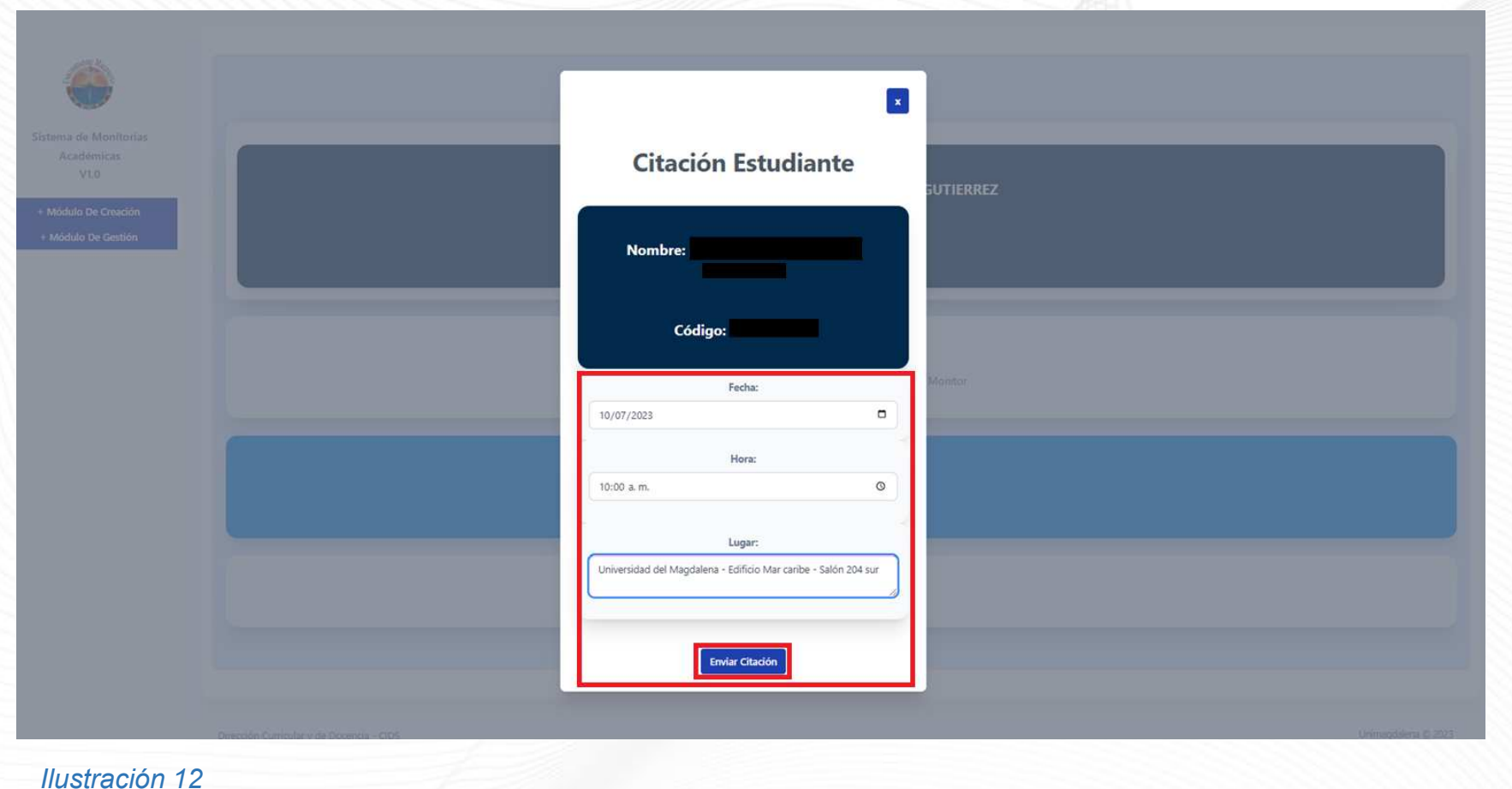

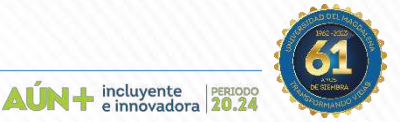

Una vez citado, el estado del estudiante aspirante monitor cambiará a citado, tal como lo muestra la ilustración 13.

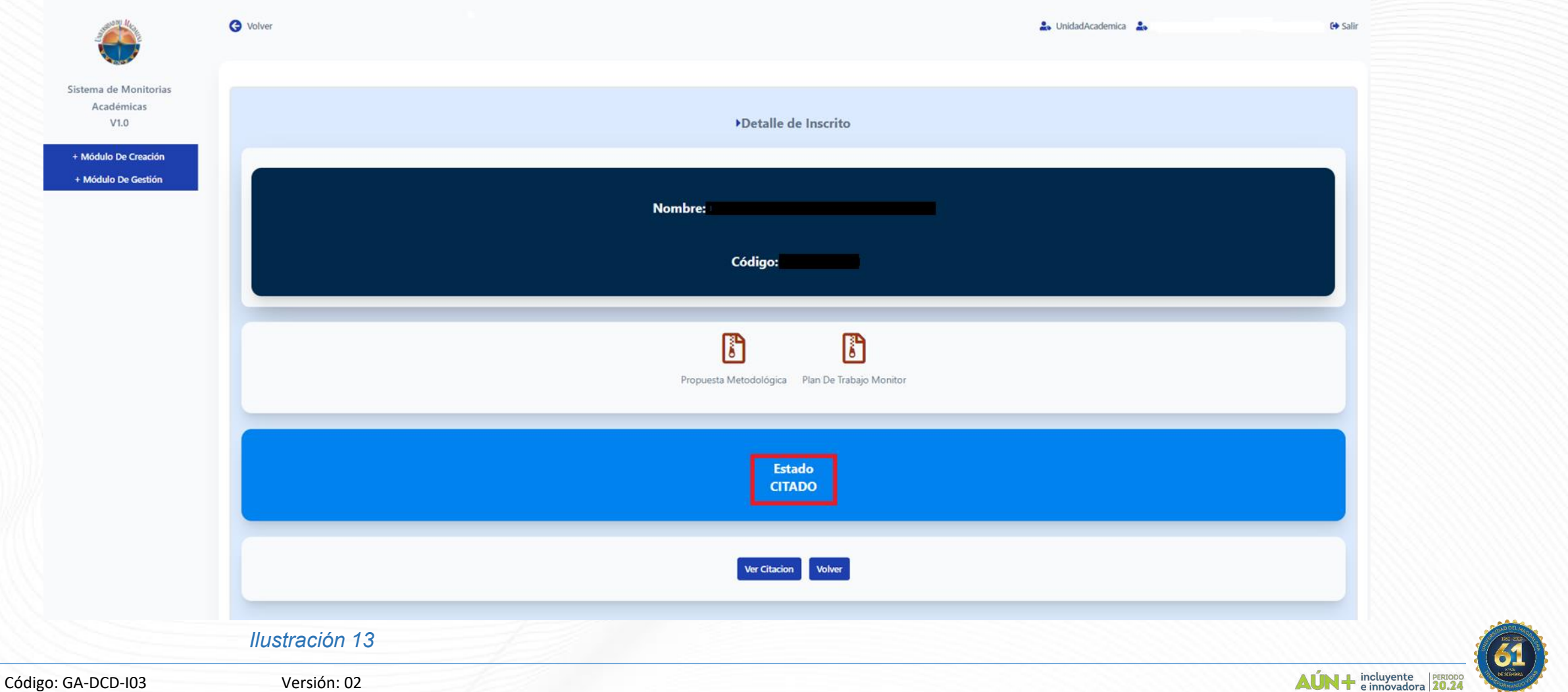

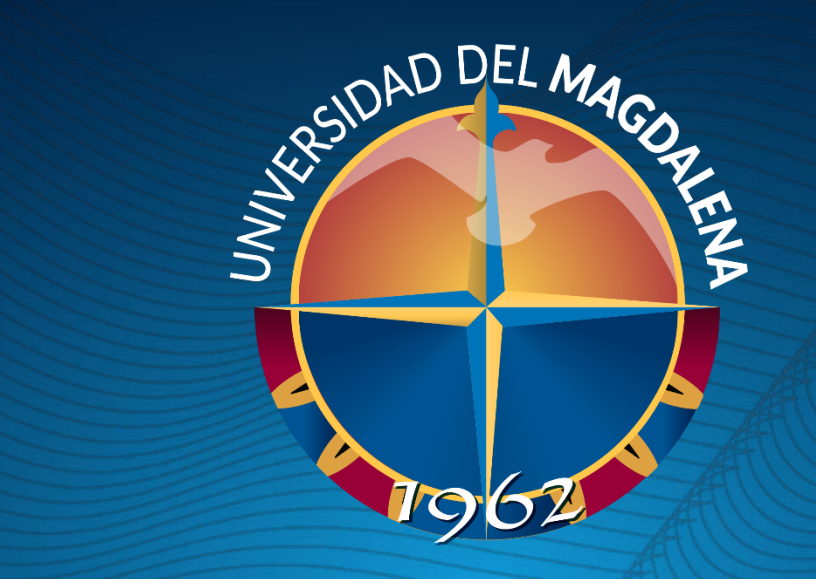

# GRAGIAS

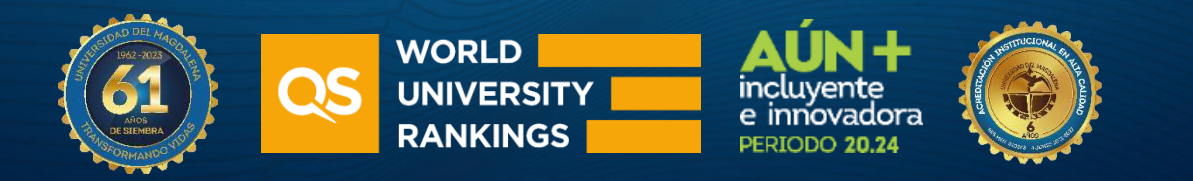